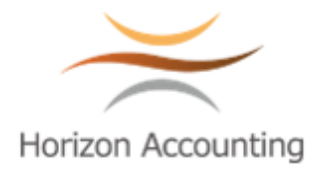

# 「サブスク申告」簡易マニュアル

V1.1.5

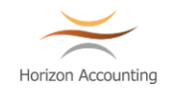

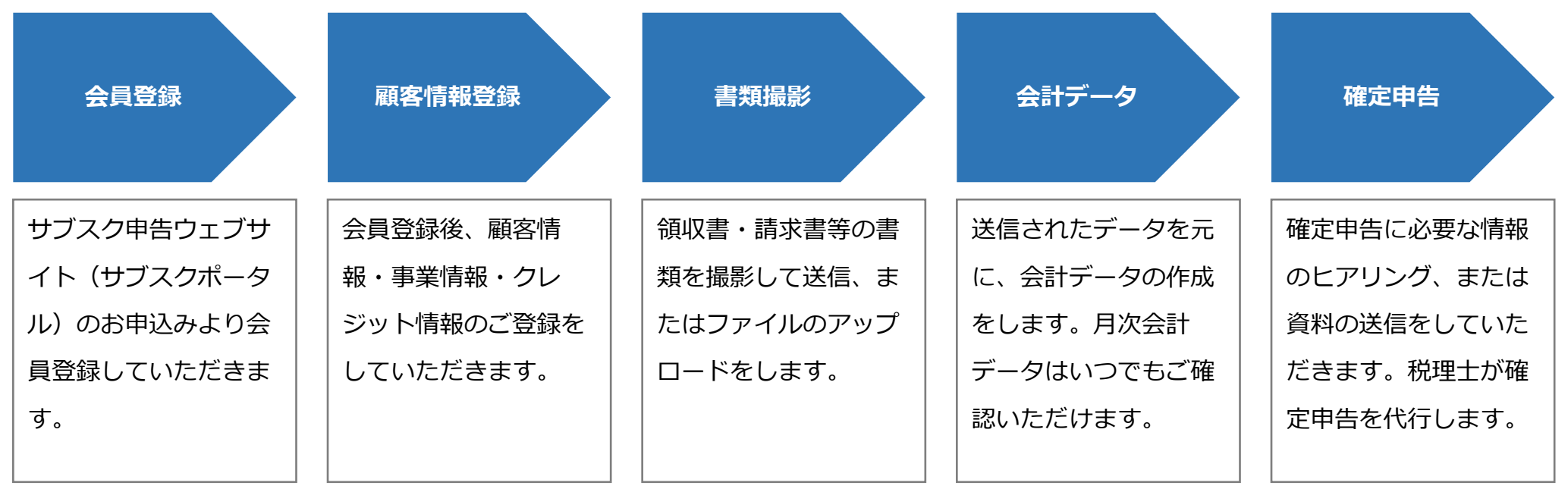

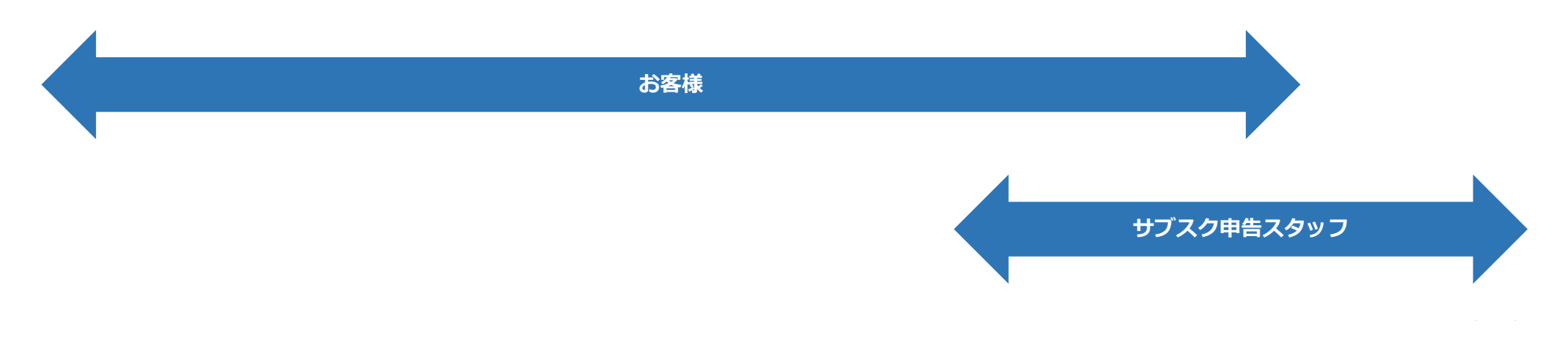

1.新規会員登録(1/4)

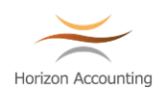

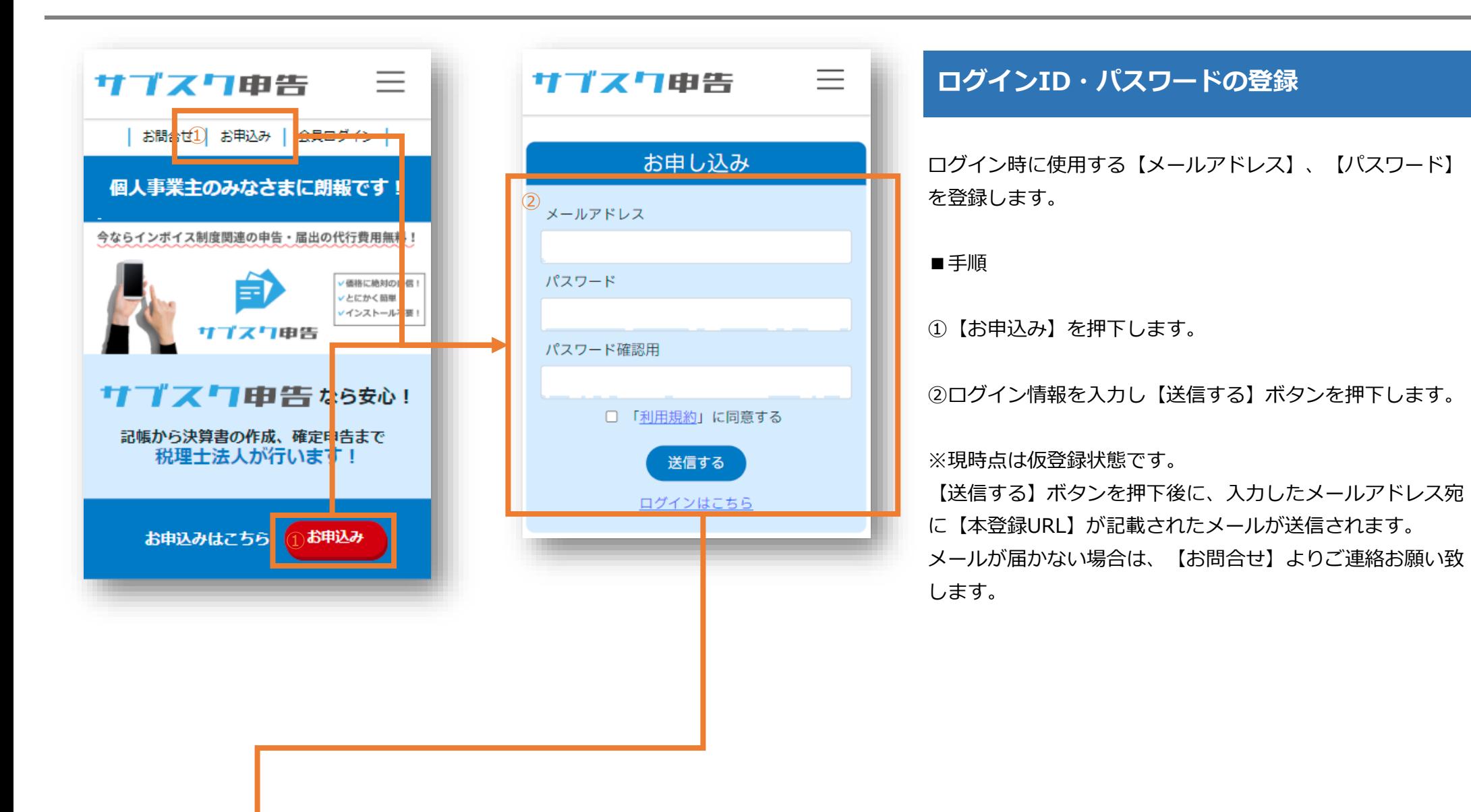

2. 新規会員登<mark>録 (2/4)</mark>

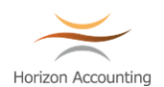

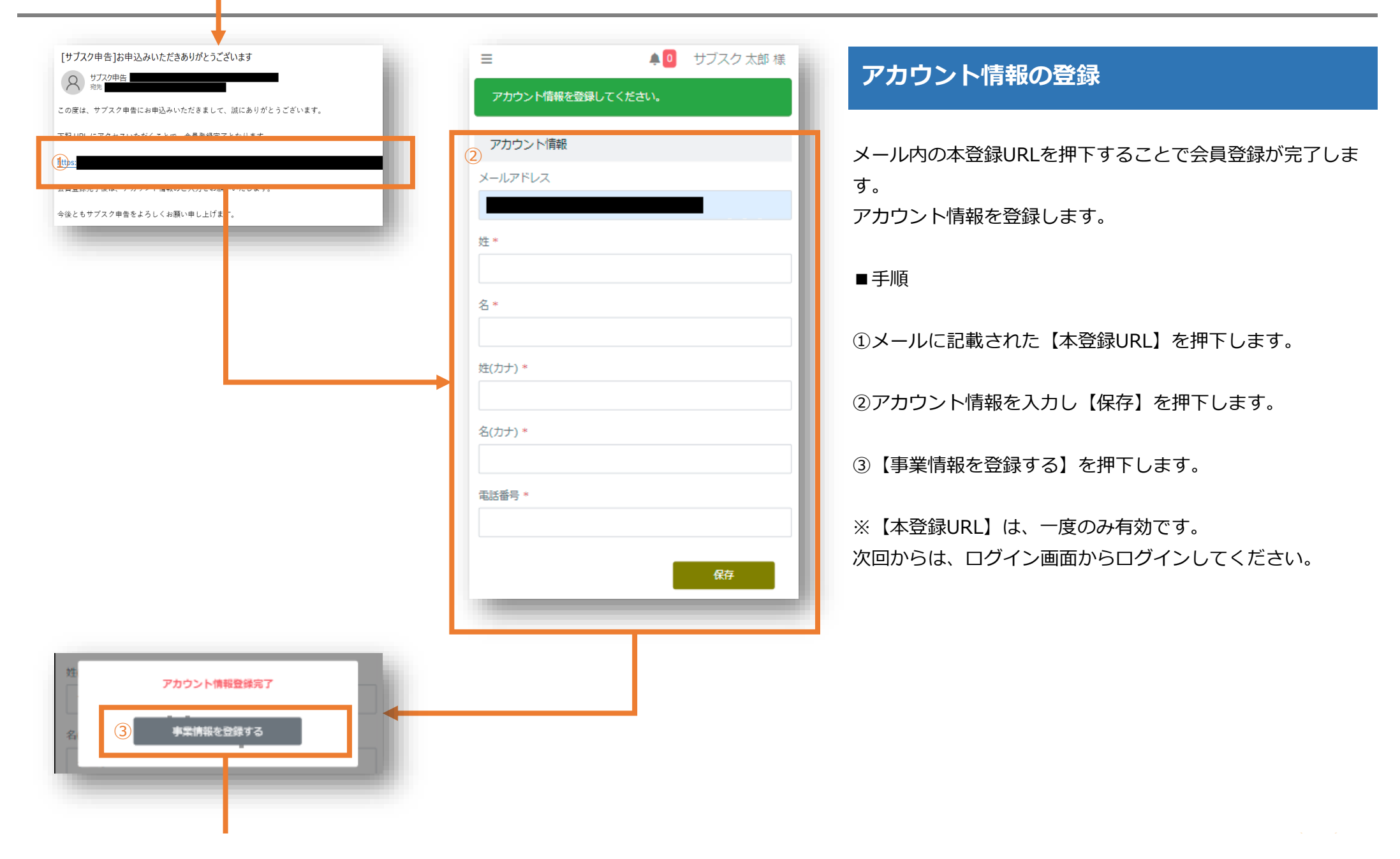

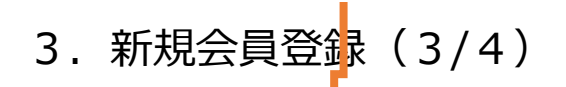

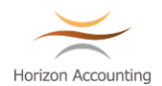

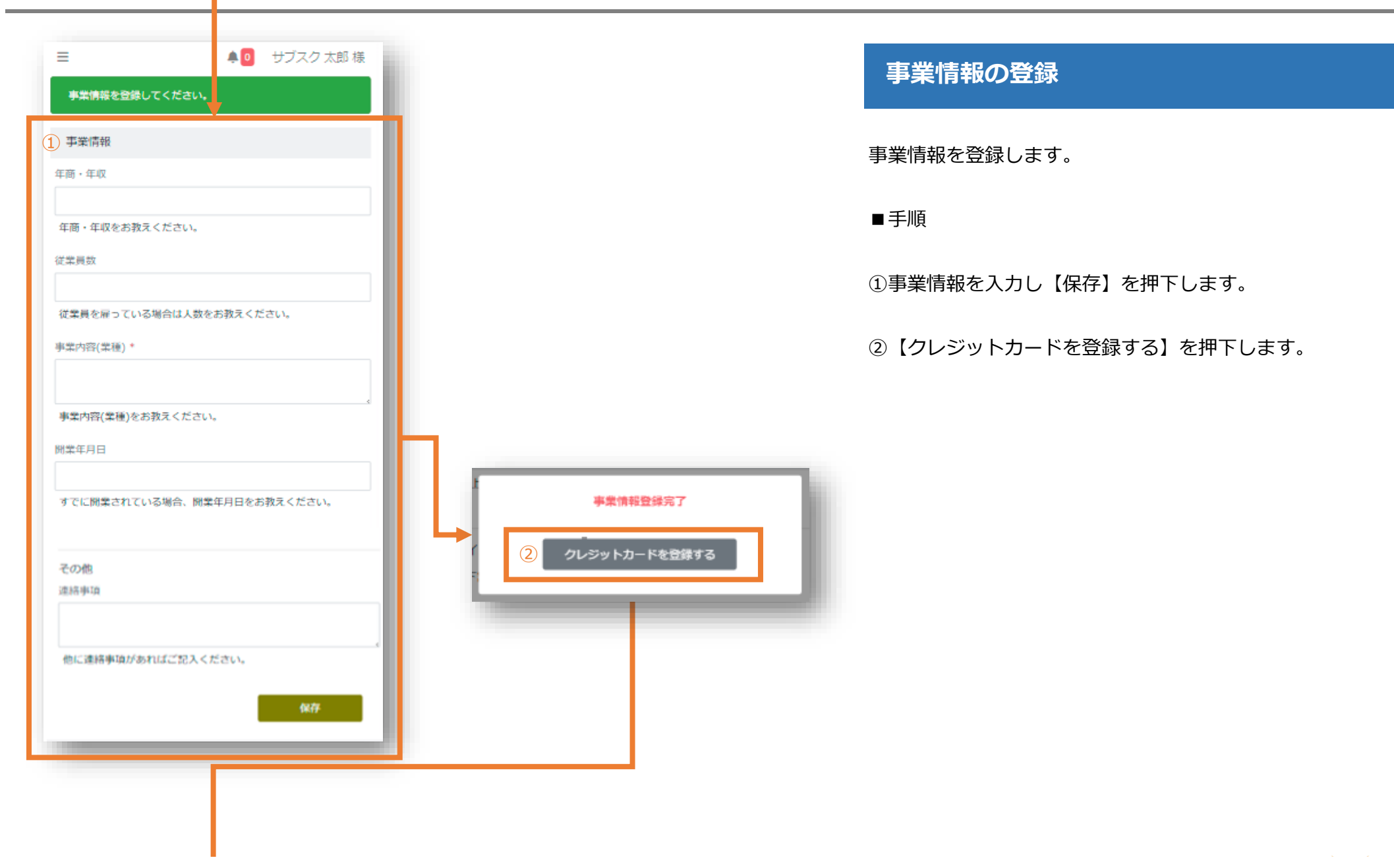

4. 新規会員登<mark>録(4/4)</mark>

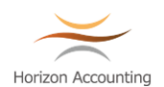

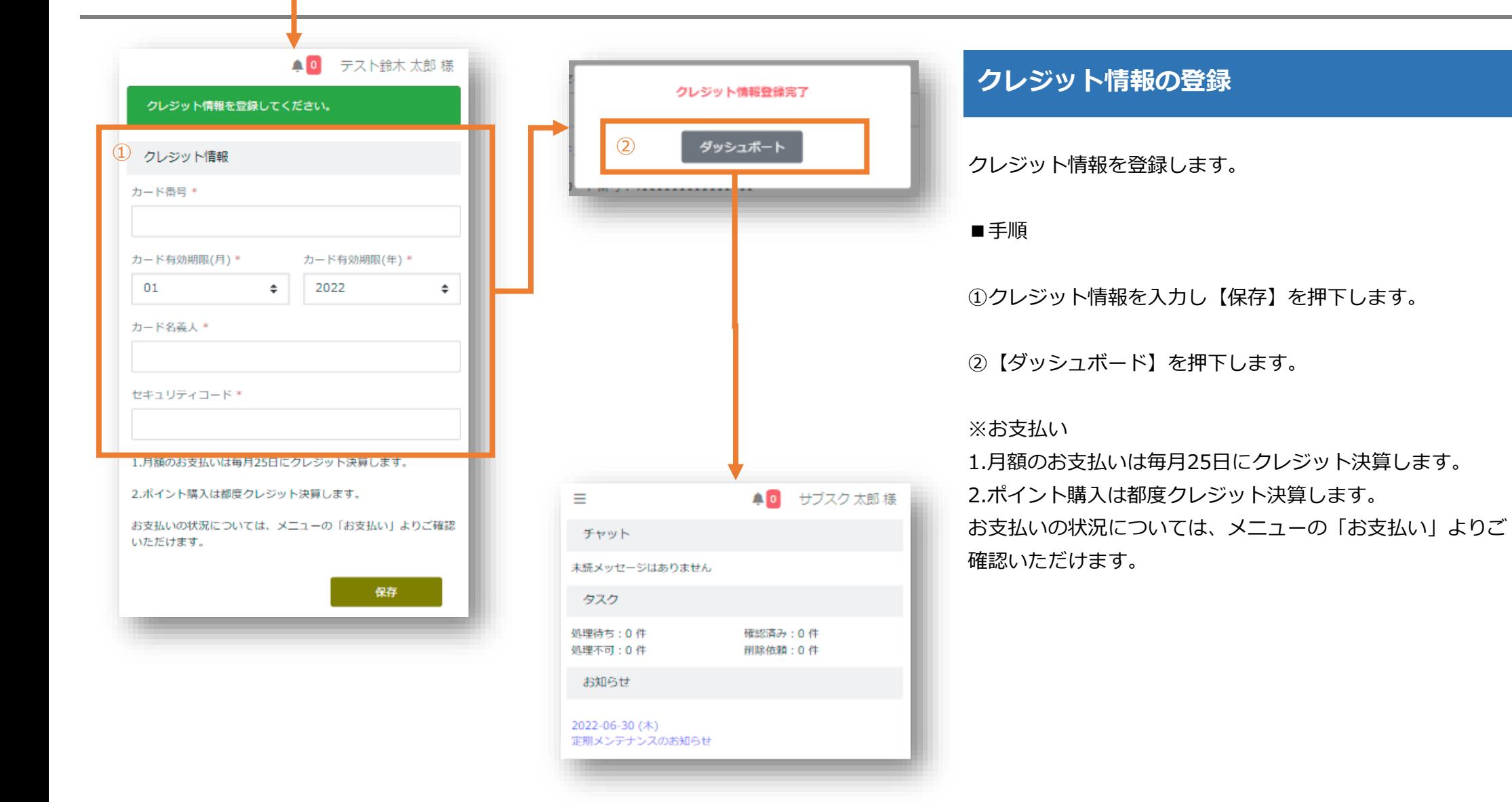

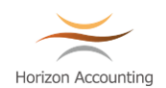

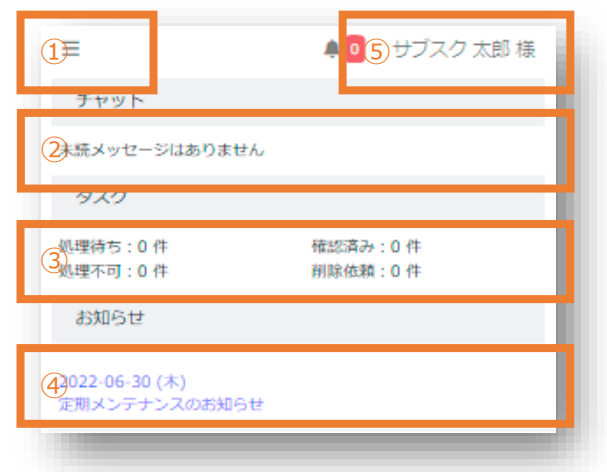

### **ダッシュボード**

ダッシュボードでは全体のステータスが確認できます。

①メニュー:メニュー一覧が表示されます。

②チャット:新規メッセージの有無が表示されます。

③タスク:領収書や請求書の処理状況が表示されます。

- ・【処理待ち】会計処理が行われていない状態
- ・【確認済み】会計処理が完了している状態
- ・【処理不可】領収書・請求書を処理できない状態
- ・【削除依頼】領収書・請求書を削除依頼をしている状態

④お知らせ:利用者への連絡事項が表示されます。

⑤ユーザ名:【ユーザ名】を押下すると、サブメニューが表 示されます。

- ・【アカウント】アカウント情報の表示と変更します。
- ・【パスワード】パスワードの変更します。

・【操作マニュアル】操作マニュアルをダウンロードしま す。

・【ログアウト】ログアウトします。

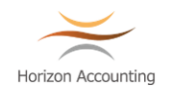

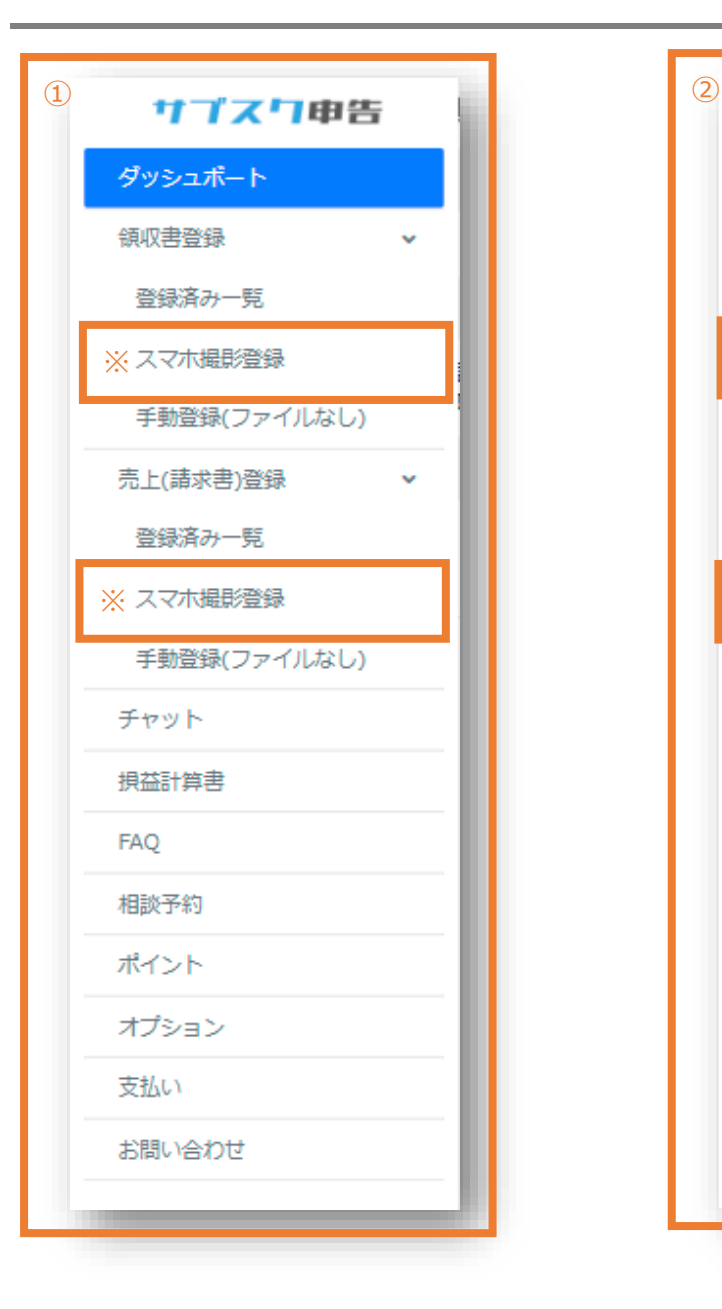

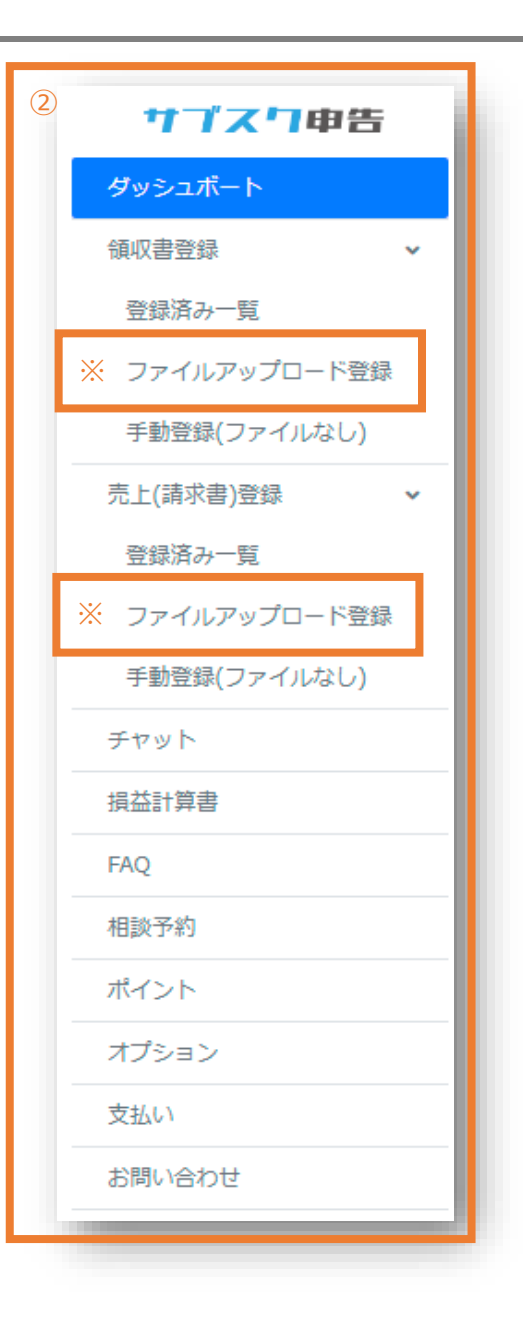

### **メニュー**

メニュー一覧を表示します。

スマートフォン (SP) でログインした場合と、パソコン (PC)でログインした場合では、メニューが一部変わりま す。

※SPには【ファイルアップロード登録】がありません、また PCには【スマホ撮影登録】がありません。

■手順

①SPメニューは、左上の【三】を押下することで開閉します

②PCメニューは、常に左サイドに表示されます。

7.領収書 一覧

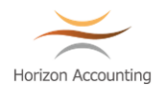

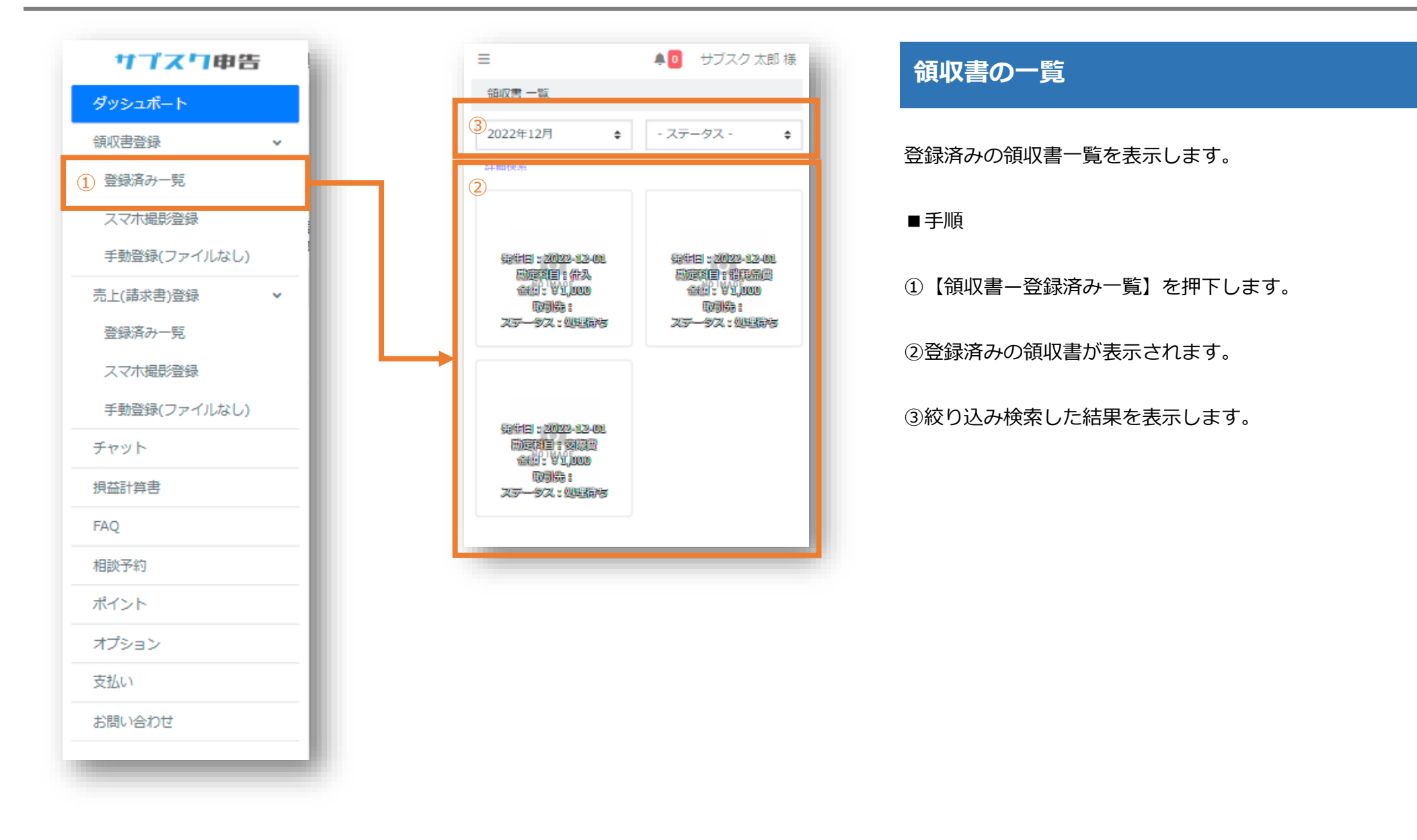

# 8.領収書 詳細

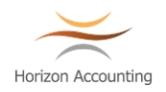

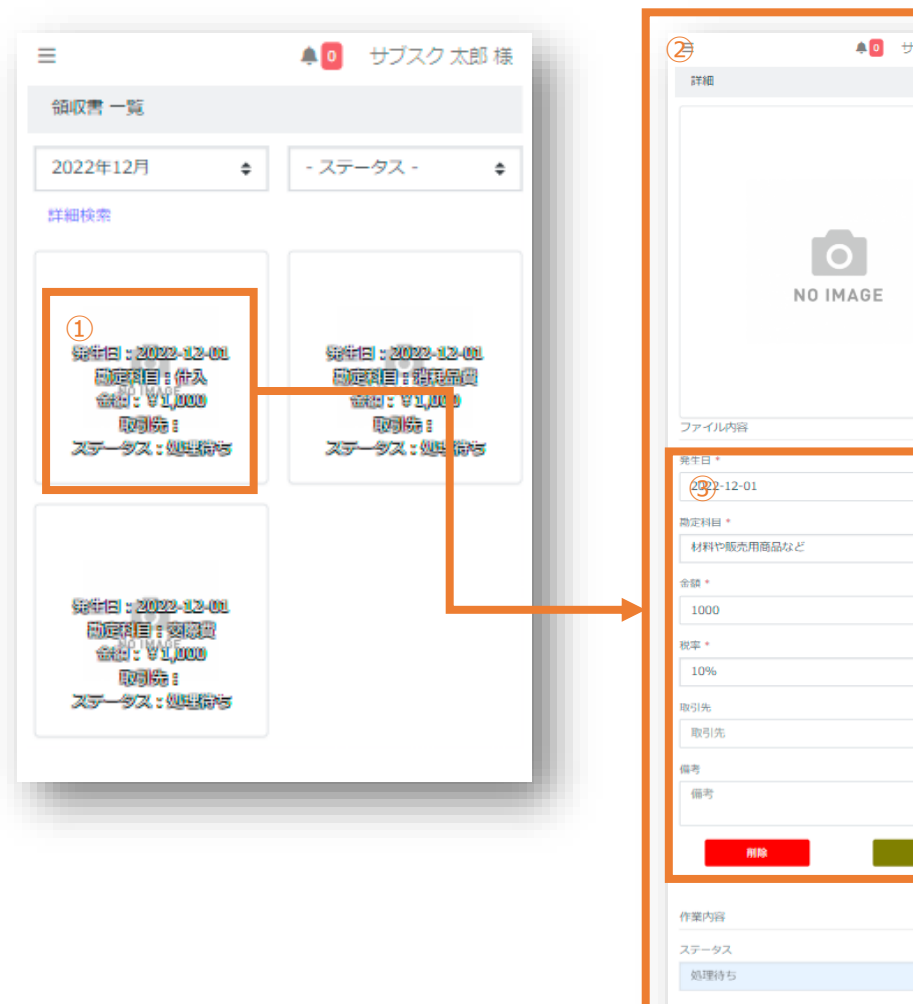

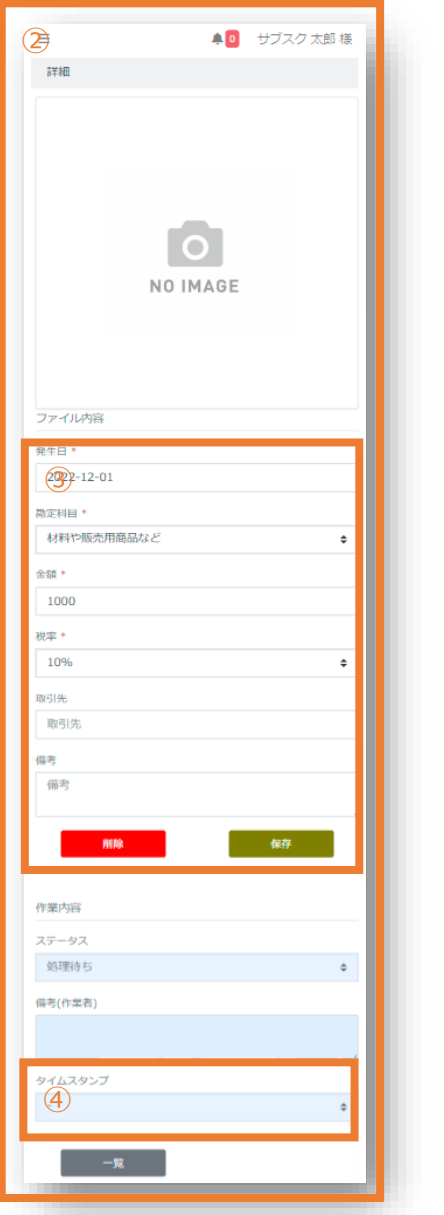

### **領収書の詳細**

領収書詳細を表示します。

#### ■手順

①【領収書画像】を押下します。

②領収書詳細が表示されます。

③修正がある場合は内容を変更し【保存】を押下します。 削除する場合は、【削除】を押下します。

④画像にはタイムスタンプを発行し「電子帳簿保存法」に対 応した形式で保存されます。

※領収書・請求書はサブスクスタッフが確認を行い、「確認 済み」のステータスへ変更します。

※ステータスが【確認済み】の領収書は変更・削除不可とな ります。削除を希望される場合は、【こちら】を押下し削除 依頼を送信してください。

## 9. 領収書 スマホ撮影

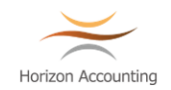

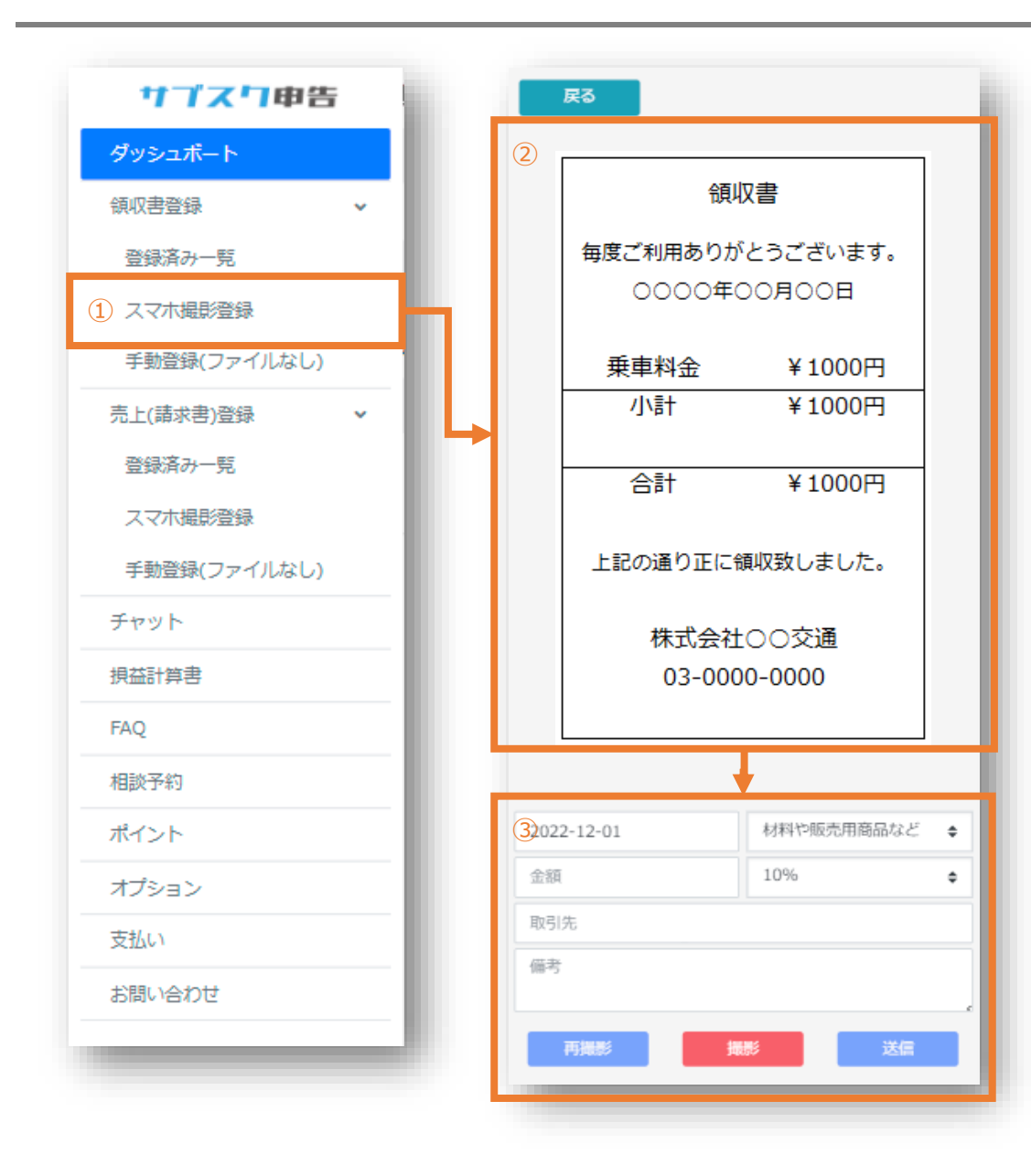

### **領収書をスマホで撮影して送信**

領収書を撮影し送信します。

#### ■手順

①【スマホ撮影】を押下します。

②カメラが起動します。 領収書をカメラ範囲内に合わせ【撮影】を押下します。

③領収書内容を入力し【送信】を押下します。

※領収書の明細内に、事業とは別のお支払いがある場合は、 事業に関係のある経費のみ金額を入力してください。

10. 領収書 手動登録 (ファイルなし)

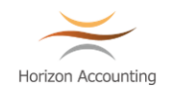

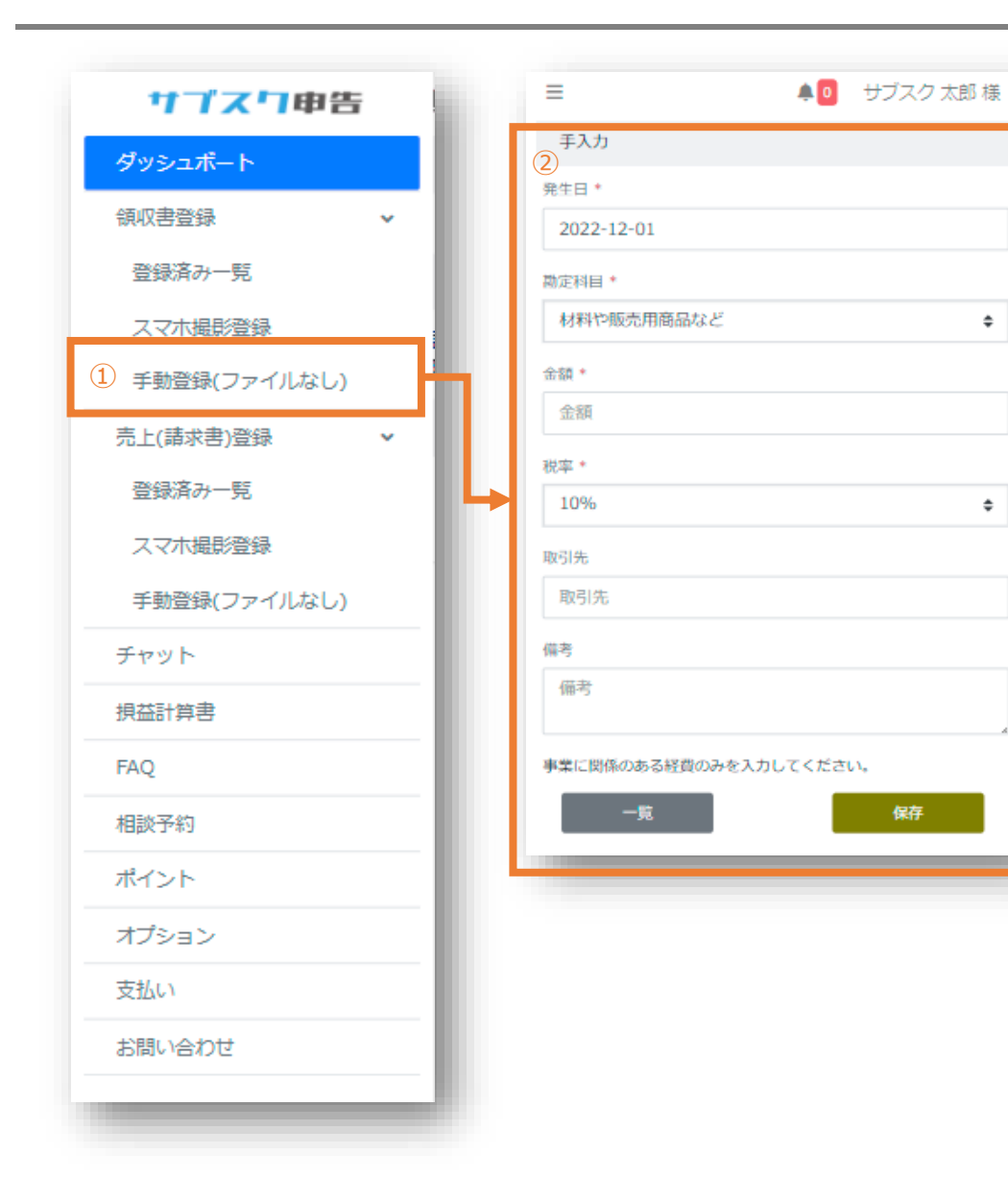

### **領収書の手動登録(ファイルなし)**

領収書が無い場合のデータを登録します。

#### ■手順

①【手動登録(ファイルなし)】を押下します。

②領収書内容を入力し【保存】を押下します。

 $\div$ 

 $\div$ 

# 11. 領収書 ファイルアップロード登録

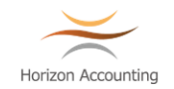

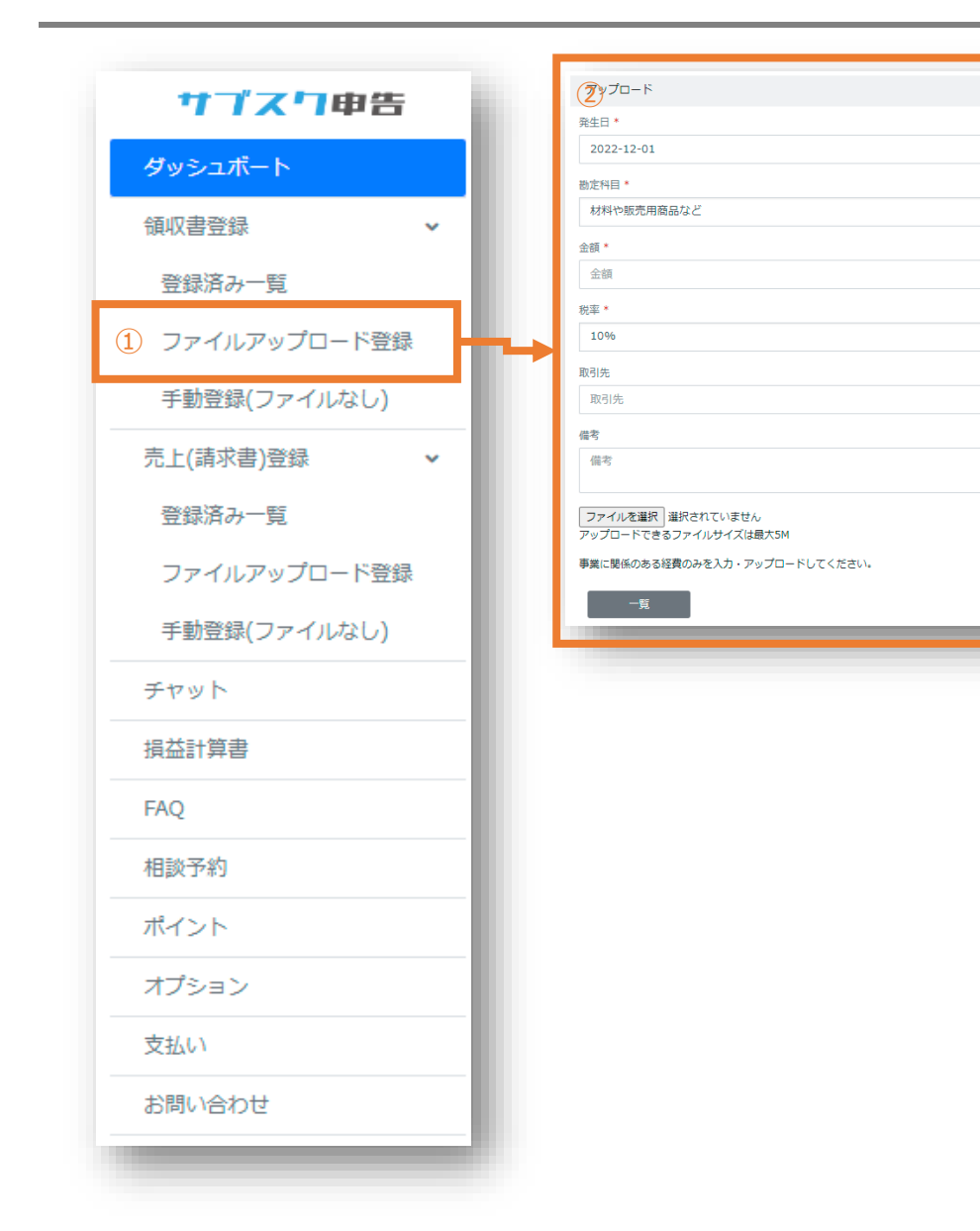

## **領収書のファイルアップロード登録**

領収書をファイルアップロードで登録します。

#### ■手順

 $\div$ 

 $\div$ 

①【ファイルアップロード登録】を押下します。

②領収書内容を入力、ファイルを選択【保存】を押下しま す。

※ファイルをアップロードするにはPCでログインする必要が あります。

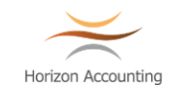

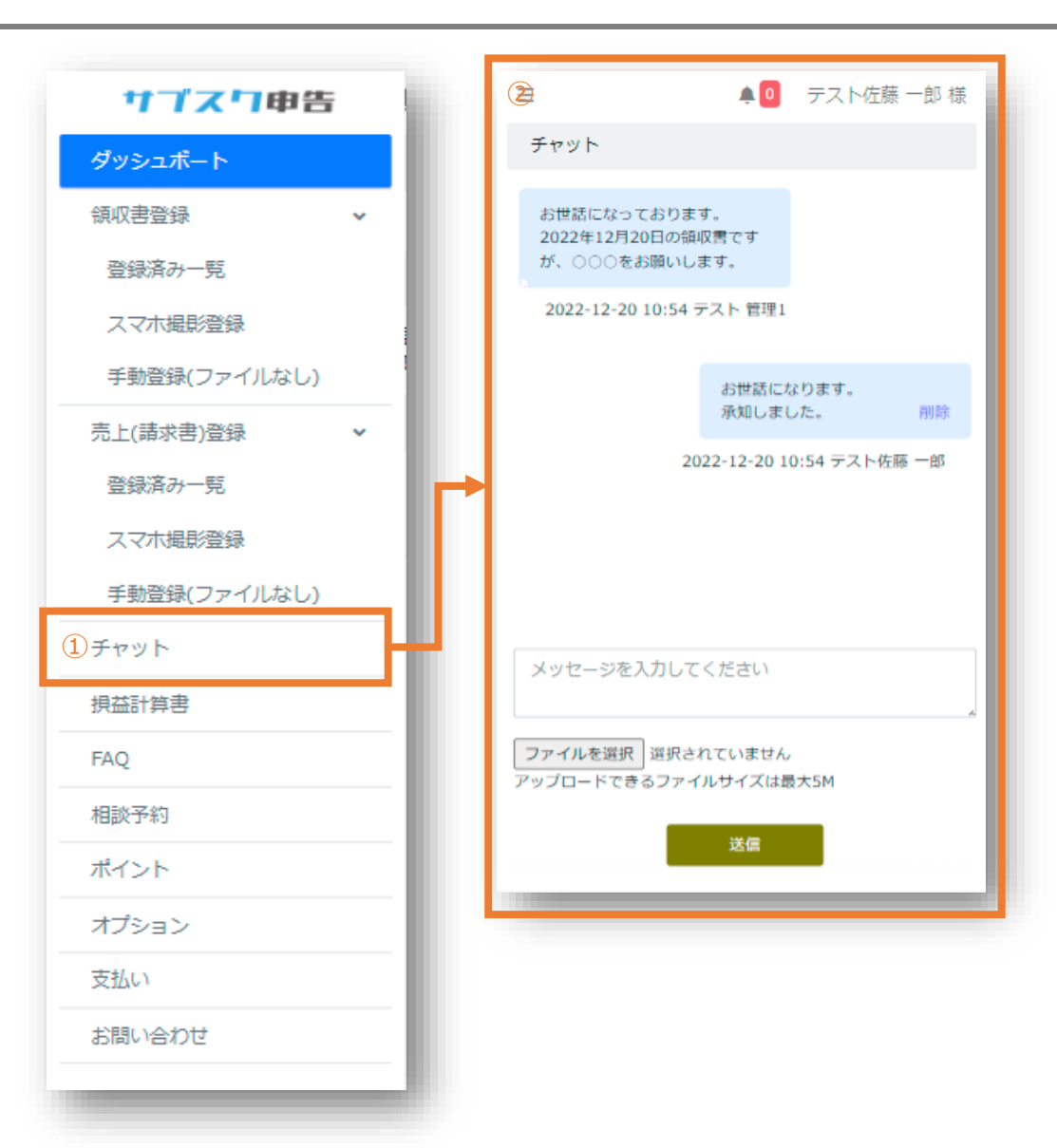

# **チャットでコミュニケーション**

サブスクスタッフとのメッセージのやり取りや、会計相談や 税務相談、または書類のやり取りをします。

#### ■手順

①【チャット】を押下します。

②メッセージを入力し【送信】を押下します。

※チャットのファイルアップロードは、領収書や請求書以外 の書類のやり取りに使用します。

# 13.損益計算書

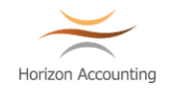

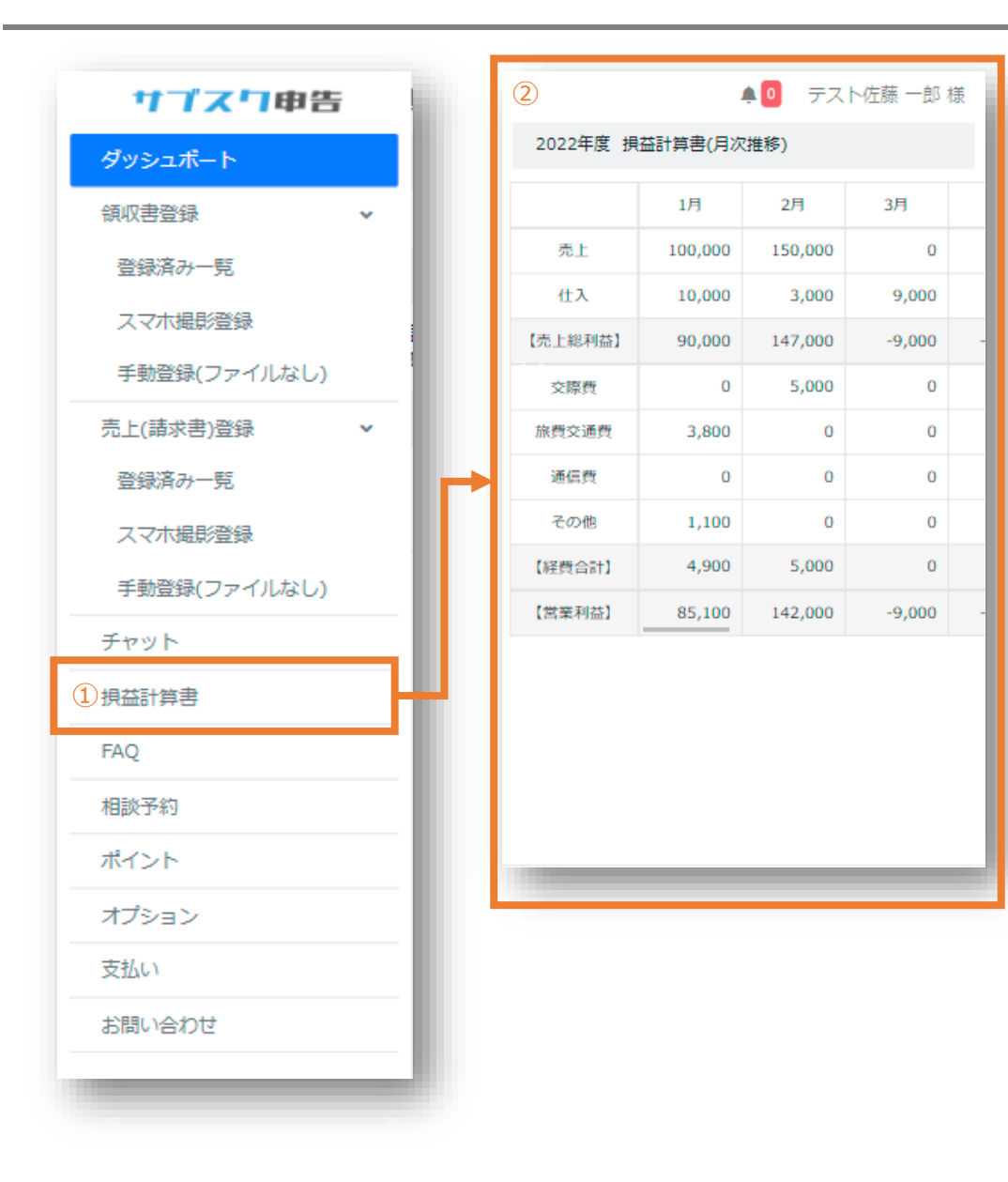

### **損益計算書を表示**

損益計算書(月次推移)を表示します。

#### ■手順

①【損益計算書】を押下します。

②損益計算書が表示されます。

※非表示部分は左右にスクロールして閲覧します。